# SMOSV

## **smoov Mobility App**

- **DE** | Gebrauchsanweisung
- **en** | Instructions for use
- **fr** | Instructions d'utilisation
- **es** | Manual de instrucciones
- **itt** | Istruzioni per l'uso
- **nl** | Gebruiksaanwijzing

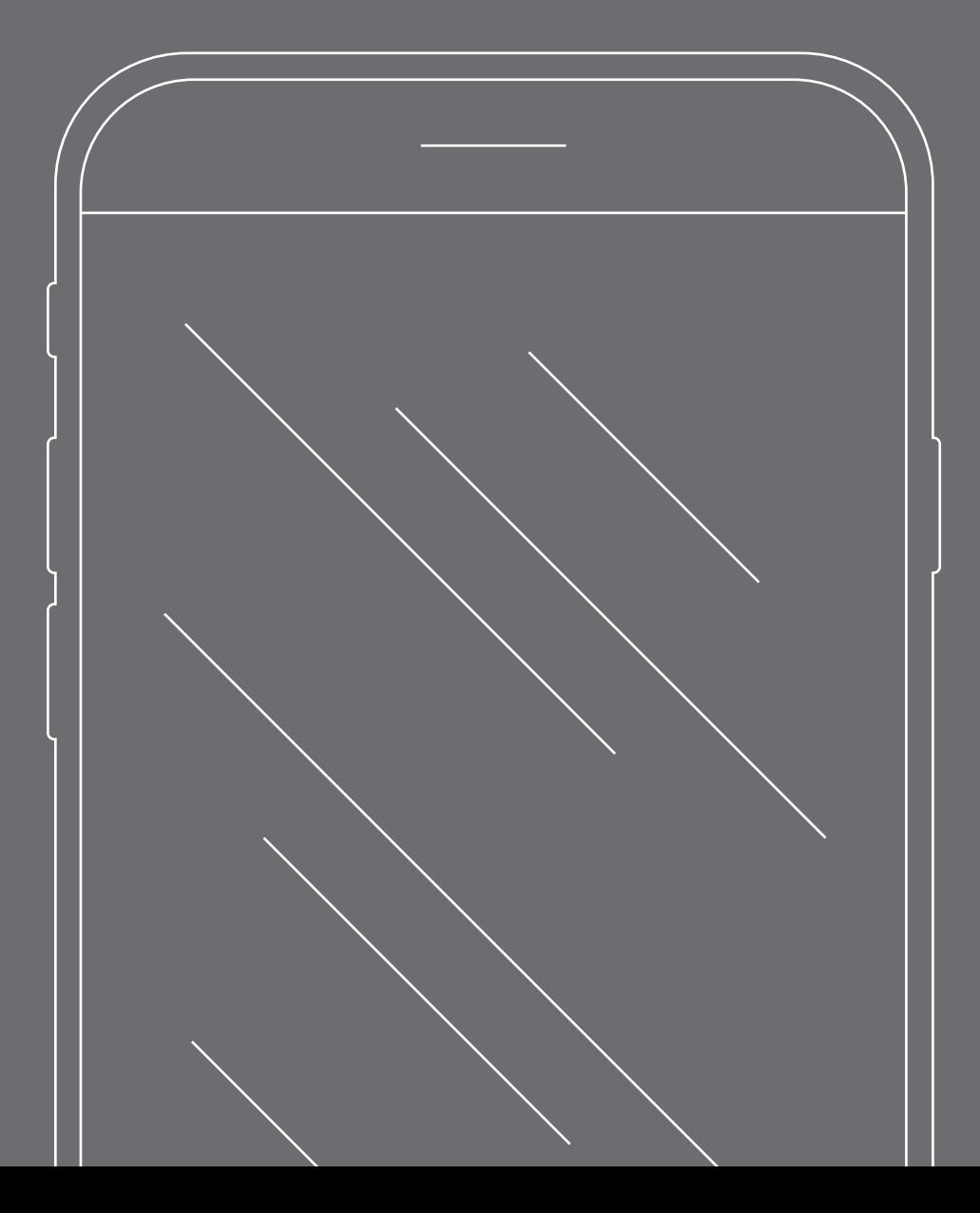

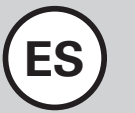

## **Contenido**

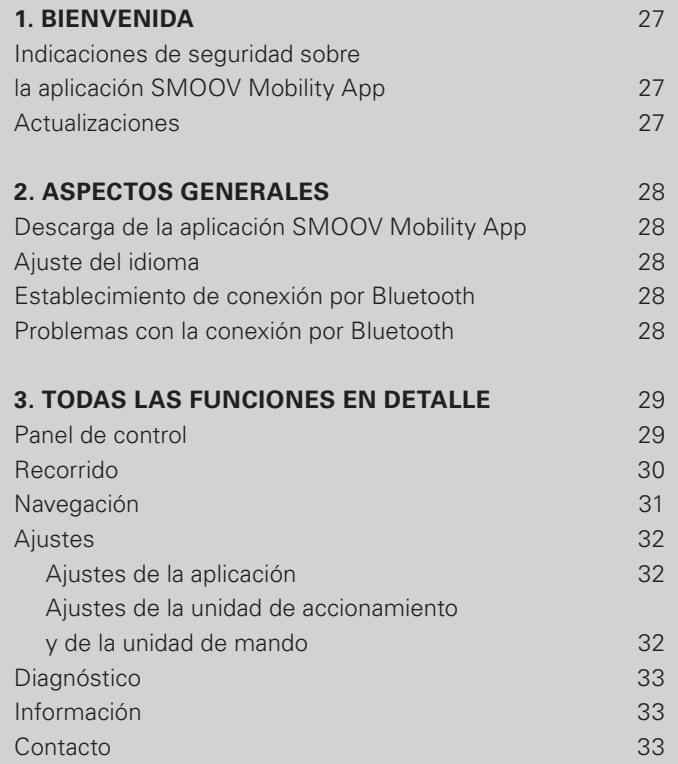

## **1. Bienvenida**

La aplicación SMOOV Mobility App le ofrece multitud de funciones adicionales útiles para SMOOV one. Puede aumentar su movilidad y hacer el manejo de SMOOV one más cómodo. En este manual puede obtener una visión general de las funciones más importantes de la aplicación SMOOV Mobility App y explicaciones del manejo.

#### **Indicaciones de seguridad sobre la aplicación SMOOV Mobility App**

Antes de la puesta en servicio de la aplicación SMOOV Mobility App lea este manual de instrucciones, así como el manual de instrucciones de SMOOV one, en especial las indicaciones de seguridad y advertencias de peligro que contiene. La aplicación SMOOV Mobility App solo se debe utilizar bajo el cumplimiento estricto de estas. En caso de uso no previsto, existe riesgo de lesiones.

Tenga en cuenta las leyes y disposiciones específicas del país sobre la conducción de vehículos para personas con movilidad reducida.

Para utilizar la función de actualización sujeta a costes se deben tener en cuenta, además de las indicaciones generales de seguridad, las siguientes notas:

- Si utiliza la función "Velocidad" y alcanza velocidades de asistencia superiores a 6 km/h, solo está permitido el uso en recintos privados. En ese caso, no está permitido el uso en zonas, calles, caminos y sitios públicos a efectos del código de circulación.
- Si utiliza la función "Navegación", conduzca con cuidado y preste atención a su entorno.
- El uso de la función "Rendimiento" puede modificar considerablemente el comportamiento de marcha de SMOOV one. Asegúrese en todo momento que puede dirigir y frenar de forma segura la silla de ruedas con SMOOV one integrado.
- Si activa la función "Velocidad automática", desplácese con precaución, sea previsor y adapte la velocidad al entorno. La función "Velocidad automática" se puede desconectar con el botón de desconexión de la unidad de mando o mediante un giro hacia atrás de la unidad de mando.

**ATENCIÓN:** No se distraiga con la aplicación SMOOV Mobility App durante el desplazamiento. Preste siempre atención al recorrido. En una situación de emergencia debe poder detener la silla de ruedas con los aros de propulsión de las ruedas.

Alber GmbH declina cualquier responsabilidad por daños que sean debidos a un uso no previsto de SMOOV one.

#### **Actualizaciones**

- Si hay una nueva versión disponible de la aplicación SMOOV Mobility App, se le indicará a través de Google Play Store o Apple App Store. Asimismo, la aplicación SMOOV Mobility App comprueba en cada inicio si hay disponible una nueva versión de la aplicación para SMOOV one. Si hay una versión de software más reciente, se le informará y guiará durante el proceso de actualización mediante la aplicación SMOOV Mobility App.

**Nota:** Asegúrese de que puede recibir e instalar actualizaciones en su cuenta.

- Las actualizaciones de firmware sirven para la seguridad de funcionamiento del producto y se deben instalar sin demora. Las actualizaciones relevantes para la seguridad se instalan automáticamente para su protección.

**Nota:** Este proceso puede tardar hasta 30 minutos.

## **2. Aspectos generales**

#### **Descarga de la aplicación SMOOV Mobility App**

La aplicación SMOOV Mobility App se puede descargar de forma gratuita en cualquier momento para sistemas Android a través de Google Play Store o para iOS a través de Apple App Store.

Antes de la instalación de la aplicación SMOOV Mobility App, compruebe si es compatible con la versión del sistema (Android o iOS) que utiliza su smartphone. Puede consultar directamente en Google Play Store o Apple App Store qué versión del sistema se necesita para el funcionamiento correcto de la aplicación.

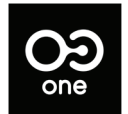

Puede encontrar la aplicación SMOOV Mobility App en App Store mediante el siguiente término de búsqueda: SMOOV O10

**Nota:** Al iniciar la aplicación por primera vez, se le pedirá que conceda varios permisos para el funcionamiento correcto de la aplicación.

#### **Ajuste del idioma**

El idioma de la aplicación SMOOV Mobility App se define en función del idioma configurado en su smartphone. Si su smartphone está configurado para un idioma no disponible, la aplicación SMOOV Mobility App se muestra automáticamente en inglés.

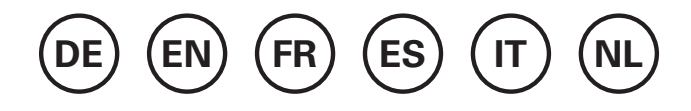

#### **Establecimiento de conexión por Bluetooth**

SMOOV one cuenta con la tecnología Bluetooth más reciente y permite una conexión rápida y una transferencia de datos estable con su smartphone.

- Encienda la unidad de accionamiento con el botón de conexión/desconexión.
- Active la función Bluetooth en su smartphone.
- Inicie la aplicación SMOOV Mobility App y pulse el símbolo de conexión  $O2$  arriba a la derecha. Se inicia el establecimiento de la conexión.
- Pulse la opción "Buscar SMOOV one", a continuación, parpadeará el LED verde de la unidad de accionamiento.
- Confirme la conexión pulsando brevemente el botón de conexión/desconexión de la unidad de accionamiento.

#### **Notas:**

- Una vez que la unidad de accionamiento ya se haya conectado con su smartphone, la conexión se establecerá automáticamente al iniciar la aplicación siempre que la unidad de accionamiento esté encendida. La conexión correcta se indica con el símbolo de conexión en naranja.
- Los datos se transfieren cifrados a través de la conexión por Bluetooth.

#### **Problemas con la conexión por Bluetooth**

Si no se puede establecer una conexión por Bluetooth entre el smartphone y SMOOV one, o la conexión por Bluetooth se interrumpe, puede que la causa sean otros productos que se comunican en un rango de frecuencia de 2,4 a 5 GHz (p. ej., transmisor de microondas, cámara de transmisión por radio, intercomunicadores para bebé o dispositivos WLAN).

## **3. Todas las funciones en detalle**

En la barra de estado de la aplicación SMOOV Mobility App encontrará la vista seleccionada, los avisos de actualizaciones de firmware disponibles, mensajes de adverten $ci$ a/error  $\bullet$ , así como el símbolo de conexión  $\bullet$ 9.

Con el símbolo de menú  $\equiv$  accede al menú principal de la aplicación SMOOV Mobility App, cuyas funciones se describen a continuación.

#### **Panel de control**

El panel de control de la aplicación SMOOV Mobility App es el punto de partida tras cada inicio de la aplicación, donde se incluye toda la información centralizada y las funciones de SMOOV one.

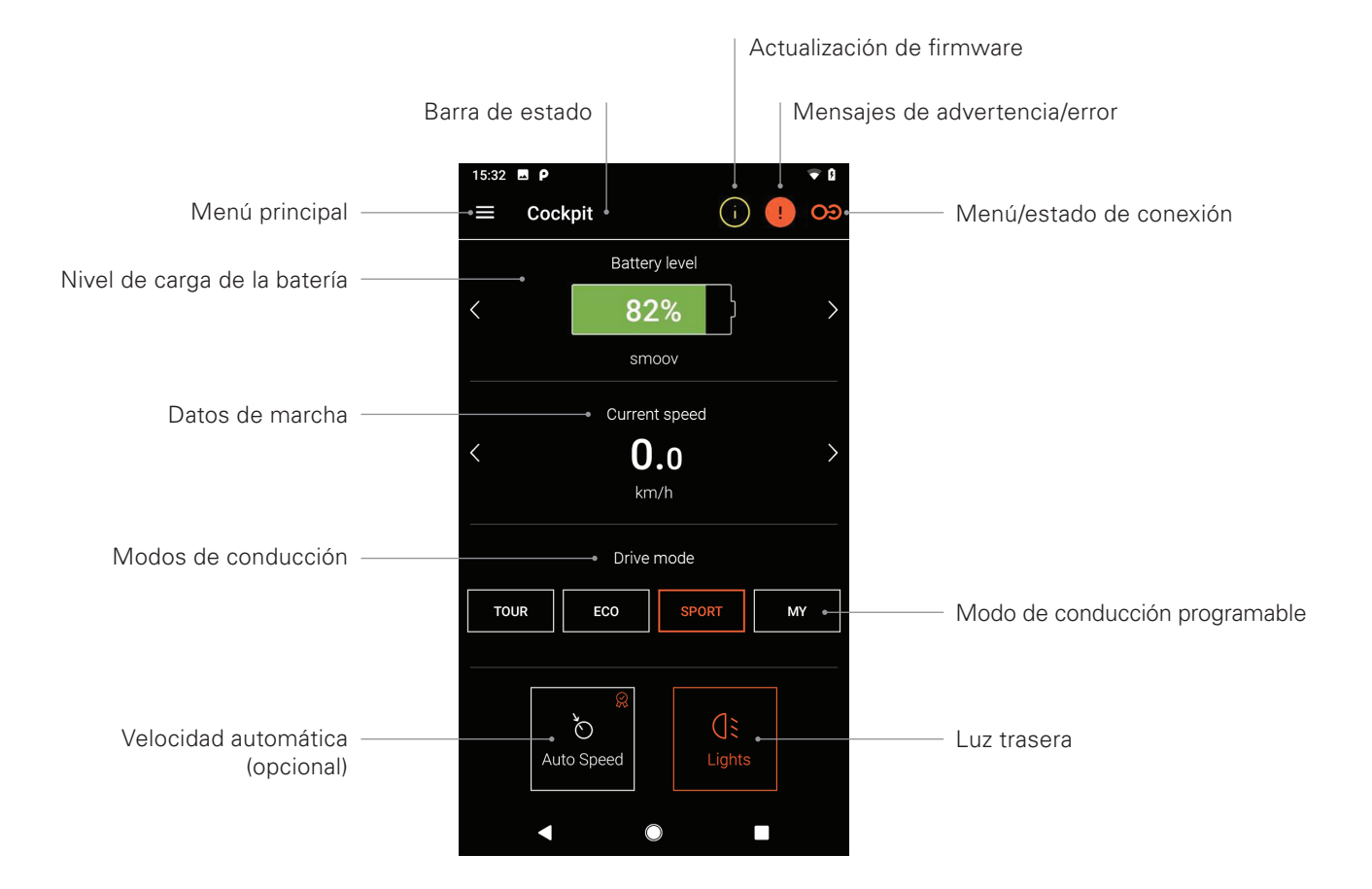

**Nota:** La representación puede variar en sistemas iOS.

#### - **Niveles de carga de la batería**

El nivel de carga de la batería de la unidad de accionamiento se muestra en porcentaje; el nivel de carga de la batería de la unidad de mando se representa con un símbolo de color verde, amarillo y rojo. Este indicador se refiere a la unidad de accionamiento/de mando. Puede pasar de una vista a otra mediante los botones de flecha  $\langle \rangle$ .

#### - **Datos de marcha**

Al pulsar los botones de flecha  $\langle \rangle$  se cambia entre el indicador de la velocidad actual, del trayecto total recorrido y de la autonomía restante.

#### - **Modos de conducción**

Para SMOOV one hay tres modos de conducción preajustados, así como un modo de conducción programable "MY".

#### - **Modos de conducción en detalle**

**ECO** es el modo de conducción estándar habilitado de fábrica. Este modo de conducción está pensado para conocer el producto y utilizarlo en interiores.

**TOUR** ofrece un ajuste equilibrado para el día a día. El sistema reacciona moderadamente sensible y ofrece una potencia de motor suficiente para las necesidades cotidianas.

**SPORT** está diseñado para ofrecer el placer máximo de conducción y se caracteriza por una respuesta rápida y una potencia máxima del motor.

**MY:** El modo de conducción MY permite definir un comportamiento de marcha personalizado. Para ello, se puede ajustar la potencia del motor y el par de giro. Nota: Los ajustes repercuten en la autonomía de SMOOV one.

**ATENCIÓN:** En función del modo de conducción seleccionado cambia considerablemente el comportamiento de marcha de SMOOV one. Sobre todo cambia la potencia del motor, el tiempo de arranque y la marcha por inercia de la unidad de accionamiento. Por tanto, pruebe los modos de conducción o los ajustes con cuidado y con espacio libre suficiente. **Siempre debe asegurarse de que puede detener SMOOV one en caso de emergencia mediante los aros de propulsión de las ruedas de la silla.**

#### - **Velocidad automática (opcional)**

Esta función permite acelerar a una velocidad previamente seleccionada con un impulso de rotación en la unidad de mando.

#### - **Luz trasera**

Con este botón enciende o apaga la luz trasera de la unidad de accionamiento.

#### **Recorrido**

La función Recorrido permite registrar los desplazamientos con SMOOV one mediante los datos de GPS. Para ello, se debe permitir el acceso de la aplicación SMOOV Mobility App a los datos de GPS del smartphone. Antes de iniciar un recorrido, asegúrese de que la función de GPS de su smartphone esté activada.

#### - **Iniciar/detener registro de recorrido**

Al pulsar el símbolo de inicio  $\bullet$  o el símbolo de pausa  $\bullet$  se inicia o detiene el registro de un recorrido.

#### - **Finalizar registro de recorrido**

Al pulsar el símbolo de detención  $\bullet$  se finaliza el registro actual. Asígnele un nombre al recorrido y confírmelo con OK.

#### - **Almacenar recorrido**

Puede consultar el historial de registros de recorrido pulsando el símbolo de almacenamiento de recorrido **III** arriba a la derecha. Si existen datos de GPS para el recorrido registrado, se muestra el recorrido en un mapa.

#### - **Opciones de la memoria de recorridos**

Deslizando el dedo de derecha a izquierda por una entrada de recorrido se abren las opciones correspondientes del recorrido: exportar, editar y borrar.

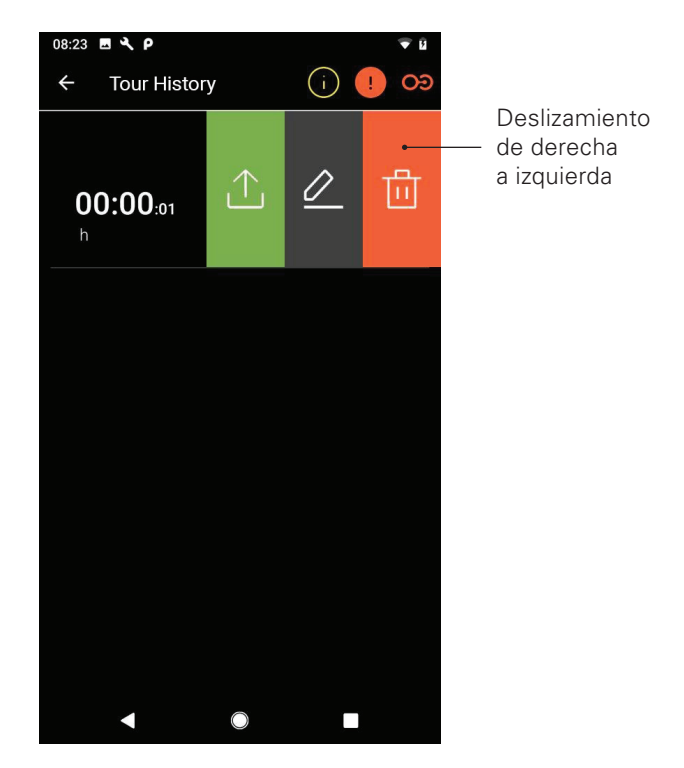

**Nota:** La representación puede variar en sistemas iOS.

#### - **Exportar recorrido**

Pulse el símbolo de exportación  $\hat{I}$ , para exportar un recorrido.

#### - **Editar recorrido**

Pulse el símbolo de edición  $\varnothing$  para modificar el nombre de un recorrido.

#### - **Borrar recorrido**

Pulse el símbolo de borrado [ para borrar un recorrido.

#### **Navegación**

La navegación le permite dirigirse a un destino de su elección con las rutas más adecuadas para sillas de ruedas. Forma parte de las funciones de actualización sujetas a coste.

#### - **Introducir destino**

Pulse el campo "Seleccionar destino" e introduzca un destino. Una vez seleccionado el destino, se muestra la ruta ideal y más adaptada para sillas de ruedas.

#### - **Iniciar/terminar guiado al destino:**

Pulse el símbolo de inicio  $\bullet$  o de detención  $\bullet$ .

#### - **Activar/desactivar salida de audio:**

Para ello pulse el símbolo de altavoz ...

#### - **Últimos destinos y favoritos:**

Pulse en el campo "Seleccionar destino". En la siguiente pantalla encontrará "Últimos destinos" y "Favoritos". Los datos del destino actual se guardarán automáticamente como últimos destinos. Para borrar las entradas o definirlas como favoritos, deslice el dedo de derecha a izquierda por uno de los últimos destinos. Con el símbolo de borrado □ puede borrar el destino o con el símbolo de corazón  $\heartsuit$  puede añadirlo a Favoritos.

#### - **Guiado al destino "Casa"**

Defina su dirección pulsando por primera vez el botón "Casa". Posteriormente puede cambiar su dirección en los ajustes en "Mis datos". La dirección que introduzca allí se guardará como "Casa".

#### - **Mi distribuidor especializado**

Defina su distribuidor especializado pulsando por primera vez el botón "Mi distribuidor especializado". Posteriormente, podrá definir en el menú "Información" su distribuidor especializado mediante una búsqueda.

#### - **Planificar ruta**

Pulse el símbolo de plano  $\mathfrak{V}_1$  y podrá establecer una ruta con varios destinos intermedios. En la pantalla de introducción pulse el símbolo de adición  $\bigoplus$  o borrado  $\overline{m}$  para añadir o borrar campos de entrada. Mantenga pulsado este símbolo  $\equiv$  para desplazarse por las entradas en orden. Inicie la ruta con la opción "Planificar ruta".

#### - **Posición actual**

Para la posición actual pulse el símbolo de ubicación  $\bigcirc$ .

#### - **Importar a GPX**

Importe las rutas predefinidas en formato GPX pulsando el símbolo $\bullet$ .

#### - **Descargar mapas**

Mediante el símbolo de mapas  $[1]$  arriba a la derecha puede acceder a una selección de países/regiones. Seleccione una subrregión, si está disponible, con el símbolo de flecha  $\sum$ . Una vez seleccionada, pulse el símbolo de descarga de mapas  $\clubsuit$ .

**ATENCIÓN:** Si utiliza la función "Navegación", conduzca con cuidado y preste atención a su entorno; no se distraiga con la aplicación durante el desplazamiento con SMOOV one. Siempre debe asegurarse de que puede detener SMOOV one en caso de emergencia mediante los aros de propulsión de las ruedas de la silla.

#### **Ajustes**

En el menú Ajustes puede realizar ajustes personalizados para la aplicación SMOOV Mobility App y SMOOV one.

#### **Ajustes de la aplicación**

#### - **Licencias**

En el menú Licencias puede adquirir funciones adicionales, como actualizaciones, para SMOOV one.

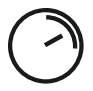

La función **Velocidad** aumenta la velocidad máxima de 6 km/h a 10 km/h.

La función **Navegación** permite una navegación con guiado de la ruta más adecuada para sillas de ruedas, salida de audio y material cartográfico offline.

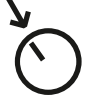

La función **Velocidad automática** permite acelerar a una velocidad previamente seleccionada girando la unidad de mando.

La función **Rendimiento** permite ajustar la velocidad en función del ángulo de giro de la rueda de accionamiento.

Para adquirir una función de actualización necesita una cuenta de Google Play Store o Apple App Store. Esta cuenta debe tener vinculado un medio de pago válido. Para concluir el proceso de compra siga los cuadros de diálogo que se muestren. A continuación, podrá utilizar la función de actualización o cualquier otra función seleccionada.

**Nota:** Las funciones adicionales adquiridas a través de la aplicación están vinculadas al actual equipo SMOOV one y solo pueden utilizarse con este.

#### - **Mis datos**

Si introduce sus datos de contacto, al ponerse en contacto con el servicio técnico de Alber por correo electrónico estos datos se incorporarán automáticamente. Los datos solo se almacenan localmente en la aplicación. Asimismo, la dirección que haya introducido se guardará automáticamente como la dirección "Casa" de la función "Navegación".

#### - **Unidades de medida**

Aquí puede seleccionar como unidad de medida kilómetros o millas.

#### - **Idioma**

El idioma de la aplicación SMOOV Mobility App se define en función del idioma configurado en su smartphone. Si su smartphone está configurado para un idioma no disponible, la aplicación SMOOV Mobility App se muestra automáticamente en inglés.

#### **Ajustes de la unidad de accionamiento y de la unidad de mando**

#### - **Velocidad**

Siempre que haya habilitado la función "Velocidad" en el menú "Licencias", podrá definir la velocidad máxima con el control deslizante.

#### - **Modo de conducción MY**

Este ajuste le permite personalizar los parámetros de marcha de la unidad de accionamiento. Con el control deslizante puede modificar el comportamiento de aceleración, así como la potencia. Cuanto más deportivo sea el ajuste, más brusco reaccionará la unidad de accionamiento a sus órdenes.

#### - **Velocidad automática**

La función "Velocidad automática" le permite acelerar a la velocidad seleccionada girando la unidad de mando. La velocidad deseada se define con el control deslizante. La función permite la aceleración cómoda tras una parada. La función "Velocidad automática" debe activarse de nuevo cada vez que se desconecte la unidad de mando. La función "Velocidad automática" se puede desconectar con el botón de desconexión de la unidad de mando o mediante un giro hacia atrás de la unidad de mando.

#### - **Rendimiento**

La función "Rendimiento" permite personalizar la velocidad y la potencia en función del ángulo de giro de la rueda de accionamiento mediante el control deslizante.

#### - **Unidad de mando**

Puede personalizar la respuesta de la unidad de mando con el control deslizante. El clic que emite la unidad de mando cuando se acciona le sirve de orientación acústica y le facilita, entre otros, el ajuste de sensibilidad.

Además, puede definir el lugar de instalación de la unidad de mando desde el punto de vista del usuario de la silla de ruedas.

**ATENCIÓN:** Si cambia el lado de instalación de la unidad de mando, se modifica el sentido de giro de la unidad de mando para el aumento y la reducción de la velocidad. Esto se debe comprobar antes de utilizar SMOOV one por primera vez.

#### - **Otros**

En este menú puede cambiar la señal y las opciones de desconexión. Puede activar/desactivar la señalización visual de los LED de carga durante el proceso de carga. Puede activar o desactivar la señalización acústica para la modificación de los estados operativos. Asimismo, puede ajustar con el control deslizante el tiempo para que se inicie automáticamente el modo en espera o para que se apaguen la unidad de mando y la unidad de accionamiento.

**Nota:** Los mensajes de advertencia y de error no se pueden desactivar.

#### **Diagnóstico**

El menú "Diagnóstico" le permite comprobar el estado operativo actual de SMOOV one.

Si aparecen mensajes de advertencia/error, estos se detallarán aquí y se mostrarán las recomendaciones de actuación correspondientes.

Además, los mensajes de advertencia y de error se señalizan con un símbolo de aviso  $\bullet$  en la barra de estado. Al pulsar este símbolo, se abrirá automáticamente el menú "Diagnóstico".

**Nota:** Si debido a un mensaje de advertencia/error tiene que ponerse en contacto con su distribuidor técnico sanitario o el servicio técnico de Alber, indique siempre el mensaje de error del menú "Diagnóstico".

#### **Información**

En el menú "Información" puede encontrar información variada sobre SMOOV one. También encontrará aquí indicaciones adicionales sobre el uso y los desplazamiento con SMOOV one.

#### **Contacto**

En este menú puede ponerse en contacto directamente con Alber GmbH. Aquí la aplicación SMOOV Mobility App distingue entre un contacto en Alemania o en los demás países.

En la red mundial de Alber se muestra automáticamente su distribuidor Alber más cercano (p. ej., distribuidor técnico sanitario). En la parte inferior de la pantalla podrá encontrar un distribuidor específico de Alber.

#### www.smoov.com

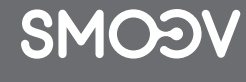

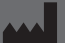

### **by Alber GmbH**

Vor dem Weißen Stein 21 72461 Albstadt, Germany Phone +49 07432 2006-500 Fax +49 07432 2006-299 contact@smoov.com